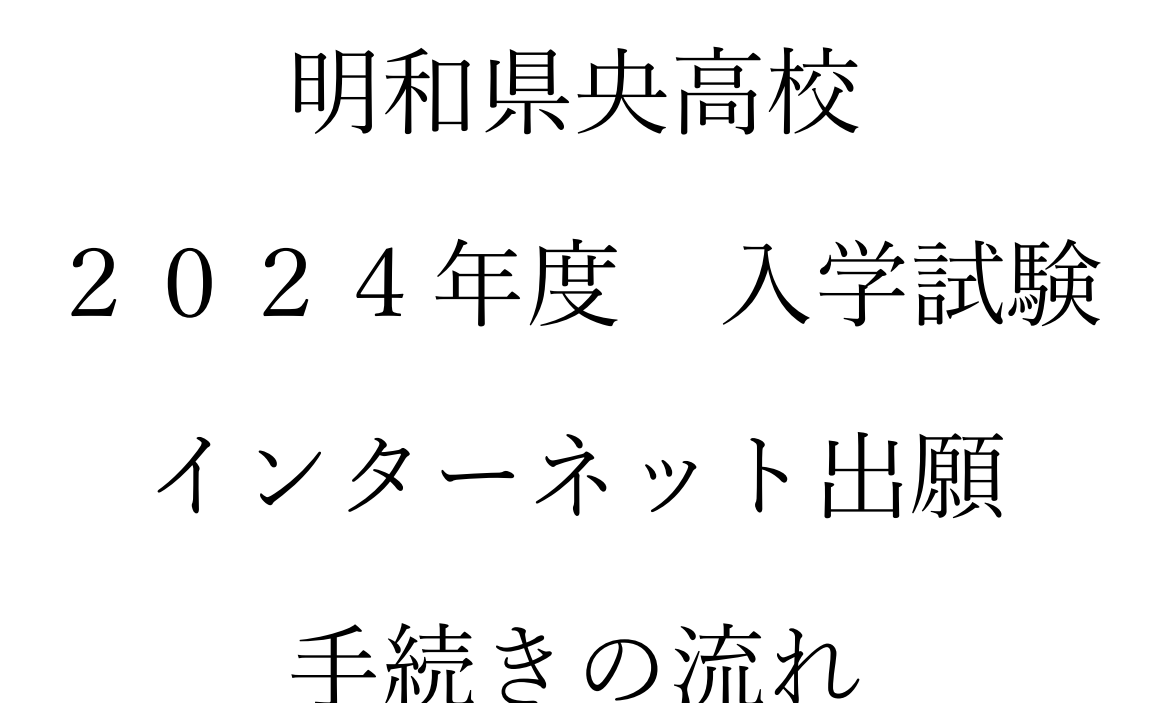

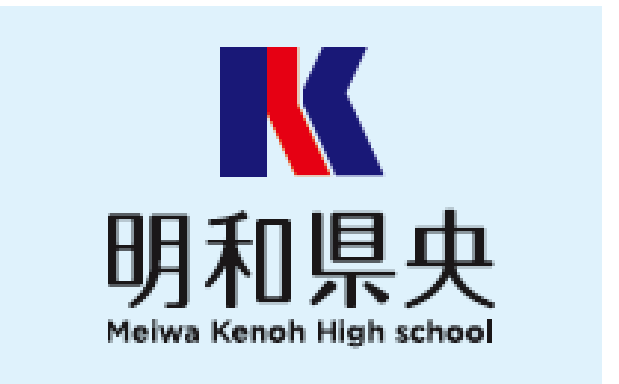

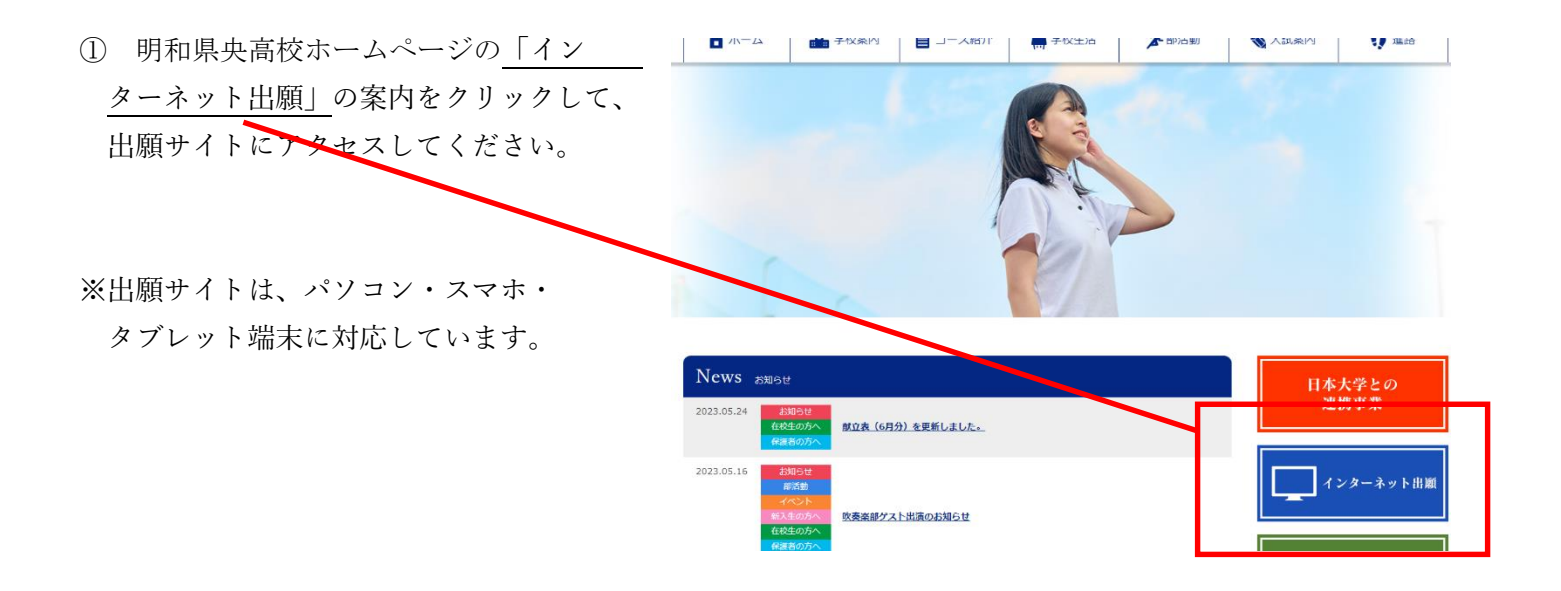

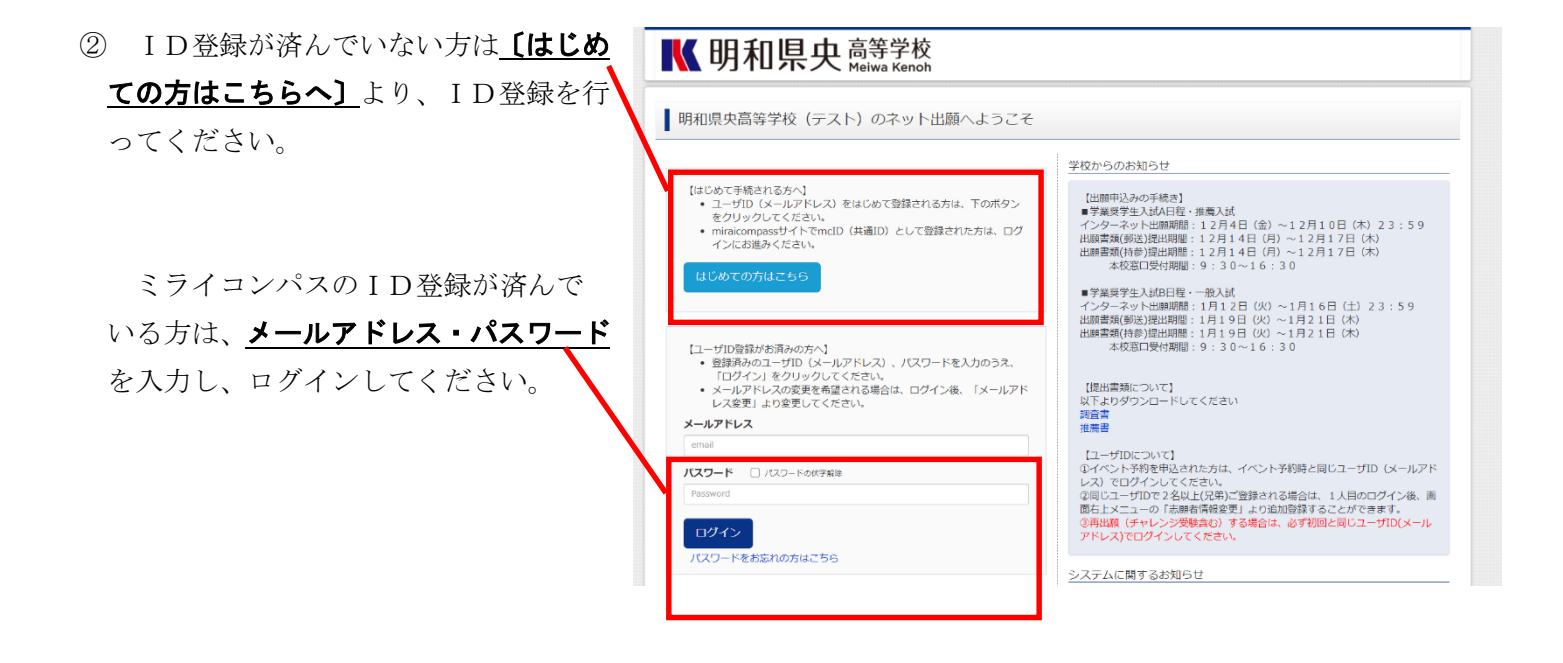

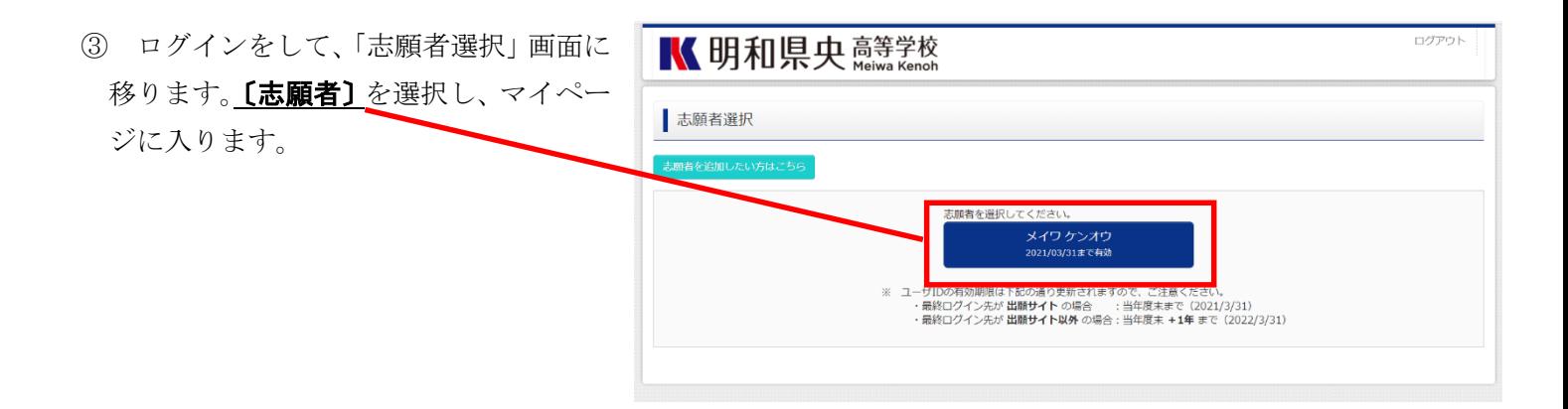

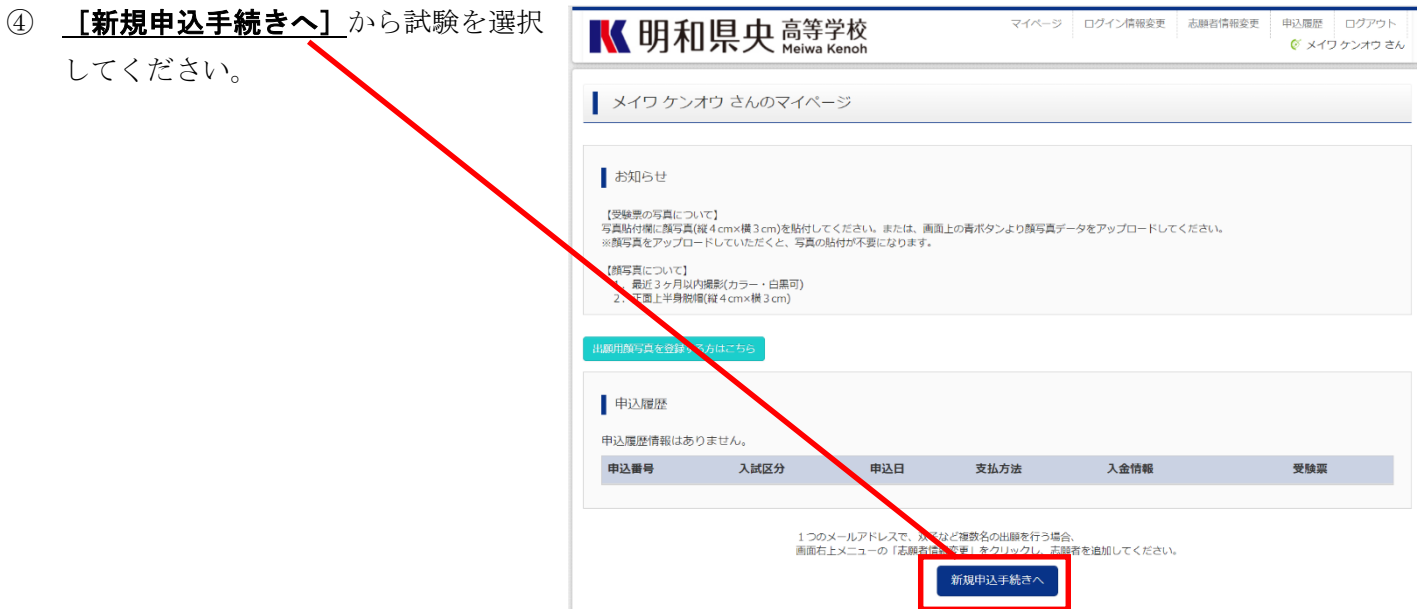

5 「入試区分選択」画面に入り、「入試区 分】から、対象の試験を選択します。

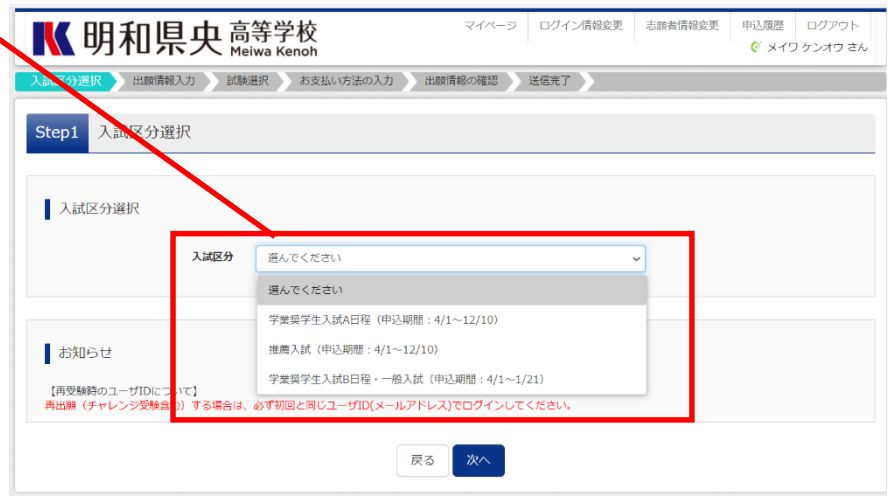

⑥ 「利用規約および個人情報の取り扱 い」に関する確認画面がでてきます。 内容を確認し、[同意して次へ]をクリ ックしてください。

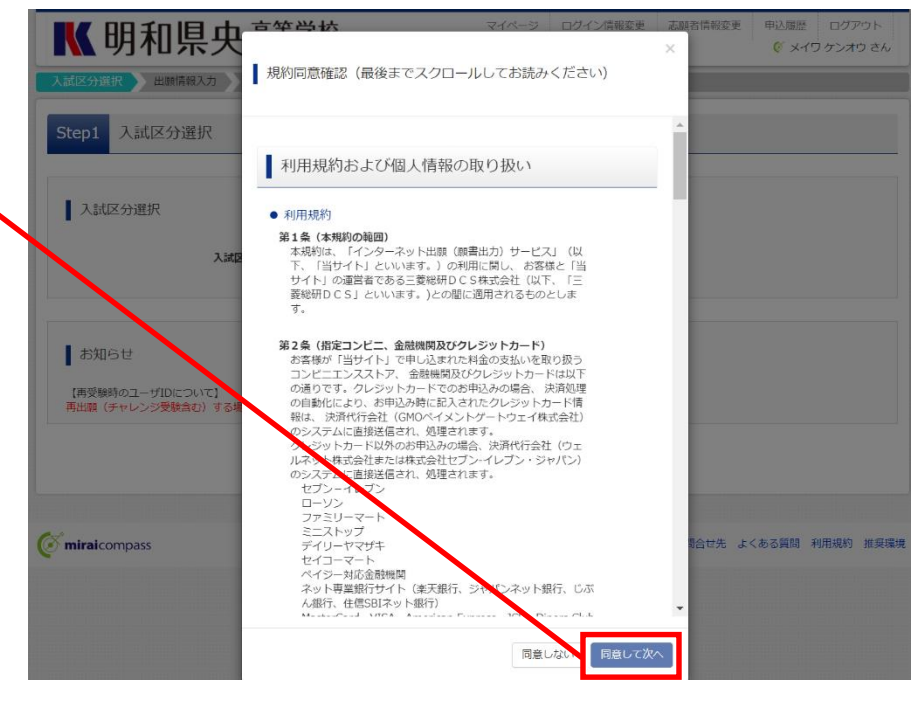

⑦ 〔志願者情報〕を入力します。

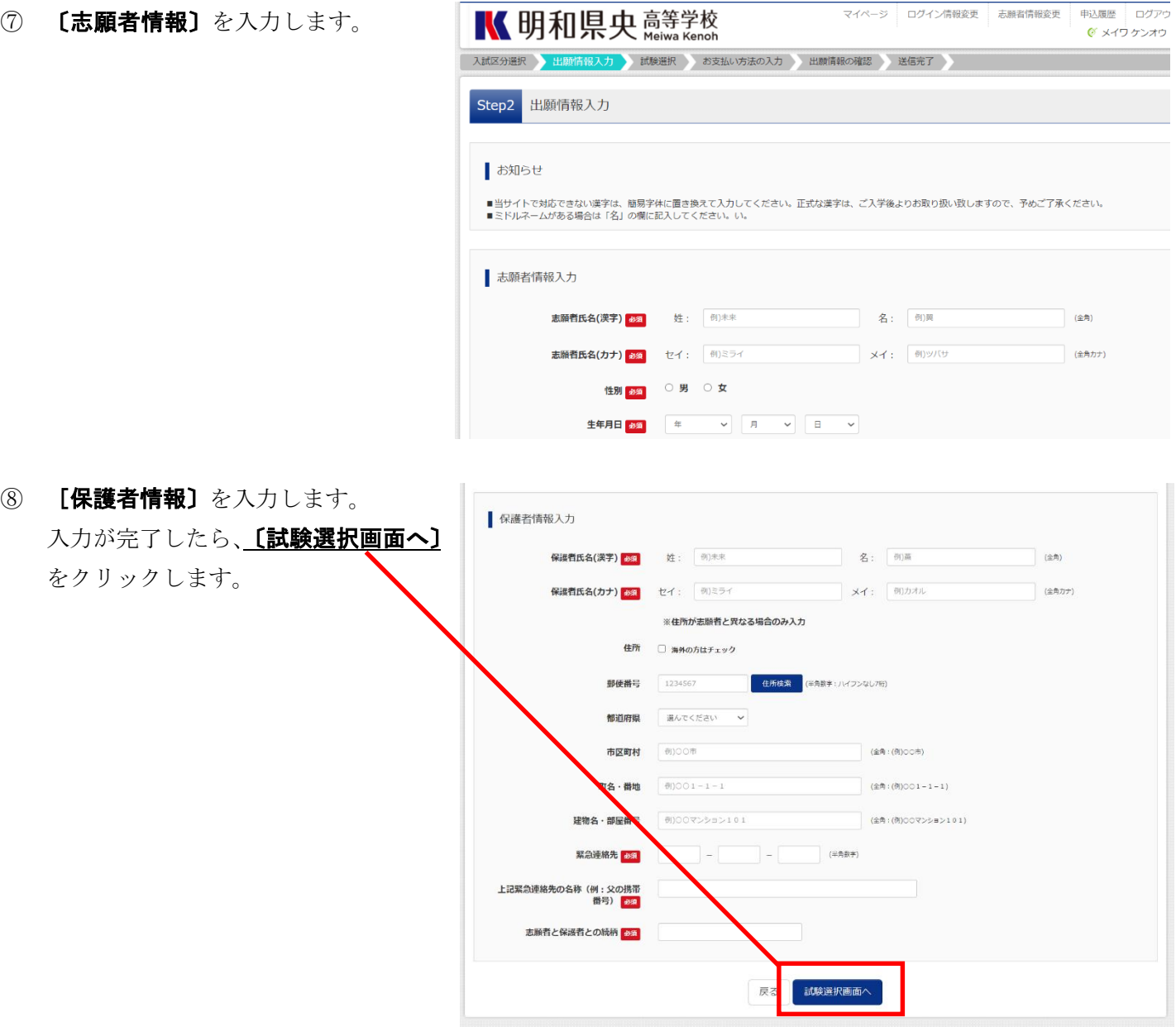

⑨ 「試験検索」より出願する試験の内容 (試験日・試験区分・希望コース)を選び、 [選択]をクリックします。

> 〔選択〕をクリックすると、「現在選択 中の試験」に、選択した試験内容(入試 区分・試験名・試験日)が表示されます。

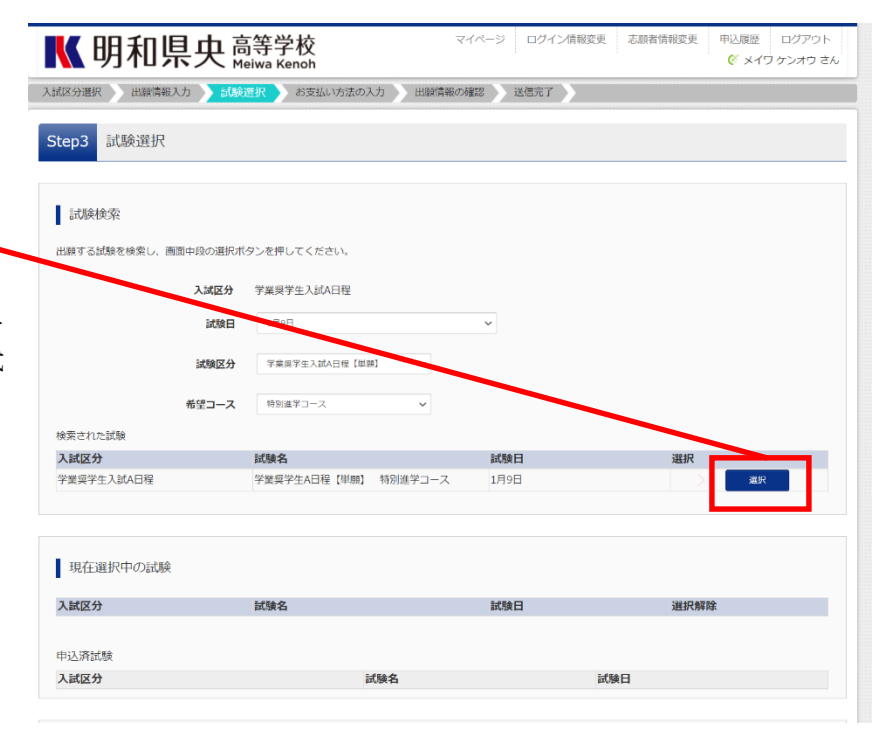

- ⑩ 選択した試験内容に誤りがないか確認
	- し、〔お支払い画面へ〕をクリックします。

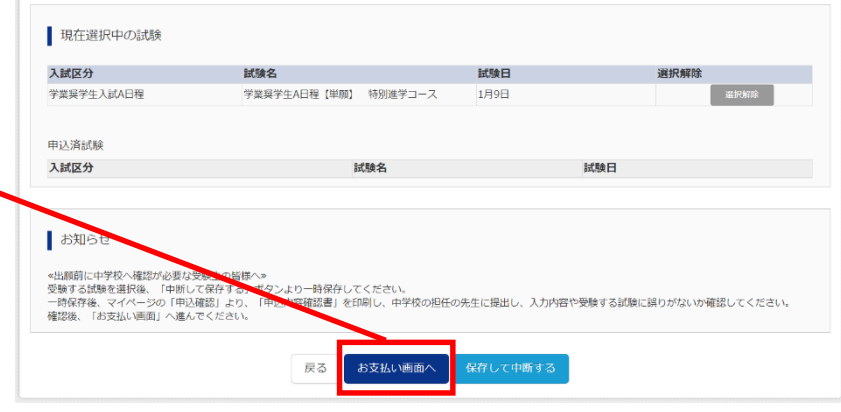

※[保存して中断する]をクリックすると、 入力した試験内容が申込内容確認書のP DFで確認できます。申込内容確認書は 印刷を行い、中学校に提出して最終確認 を受けてください。手続き終了後も、マイ ページの「申込履歴」から申込内容確認書 は確認できます。

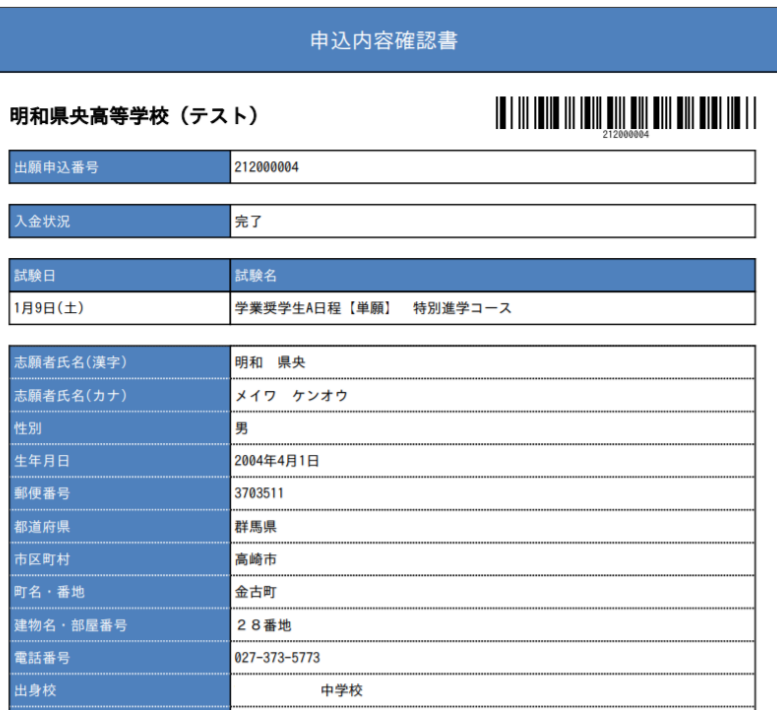

⑪ 試験の内容(入試区分・試験名・試験日) と受験料を確認し、「お支払い方法」を選 択します。支払い方法を選択したら、[確 認画面へ〕をクリックします。

※右図はクレジットカードを選択してい ます。

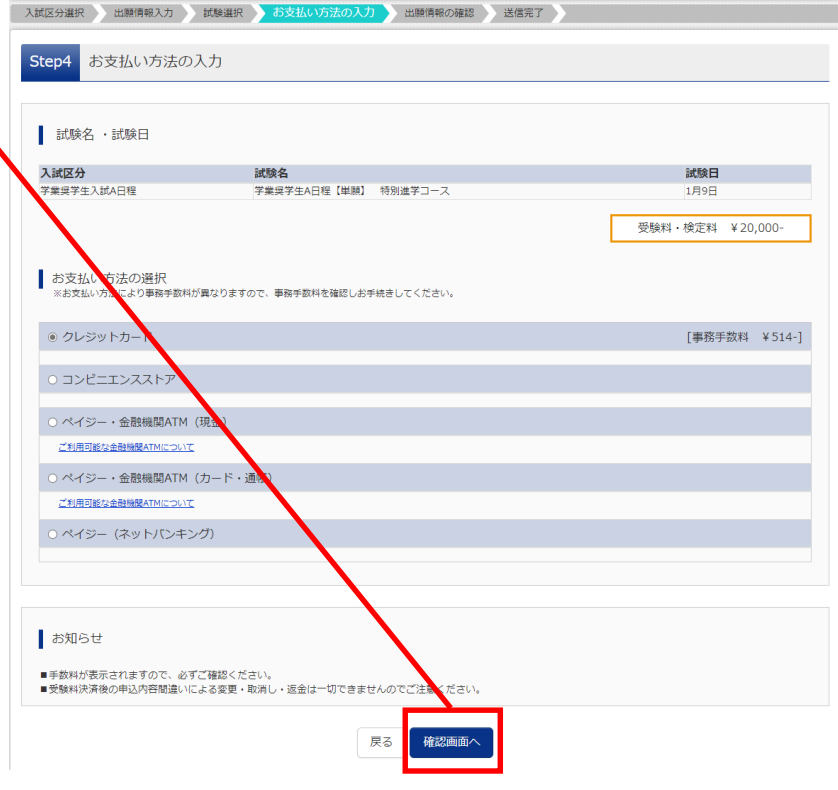

⑫ 「申込内容」を確認する画面が出てきま す。各項目ごとの□に、チェックを入れま す。チェックが完了したら、「上記内容で申 込む】をクリックします。

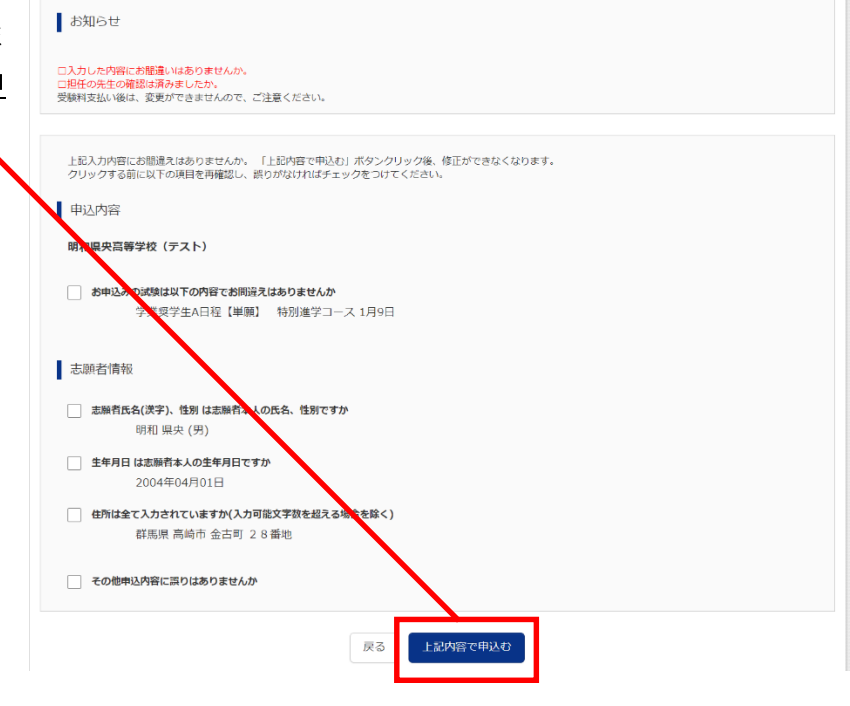

⑬ 「送信完了」の画面が出てきます。 『学校からのお知らせ』を確認してくだ さい。 **[マイページ(受験票出力)へ]**をクリ

ックして、受験票を確認します。

入試区分選択 | 出願情報入力 | 試験選択 | お支払い方法の入力 | 出願情報の確認 | 送<mark>信完了</mark> Step6 送信完了

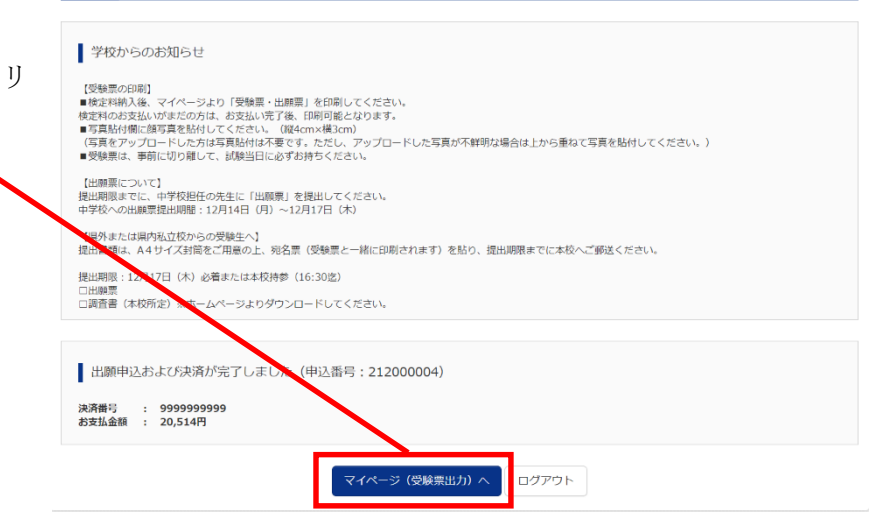

⑭ 「申込履歴」に出願した内容が表示され ■ メイワ ケンオウ さんのマイページ ます。【受験票】をクリックします。 お知らせ 【受験票の写真について】<br>写真結付側に辞写真(似 4 cmx損 3 cm)を貼付してください。または、画面上の青ボタンより顔写真データをアップロードしてください。<br>※顔写真をアップロードしていただくと、写真の貼付が不要になります。 <mark>(略写真</mark>について)<br>1.最近、早以内撮影(カラー・白黒可)<br>2.正面上半身就活、<mark>等4cm×</mark>横3cm) 中込履歴 申込番号 入試区分 **申込日 支払方法** 入金情報 212000004 学業奨学生入試A日程 9月6日 クレジットカード 決済完了(9月6日) 中込確認 1つのメールアドレスで、双子など複数名の出願を行う場合、<br>画面右上メニューの「志願者情報変更」をクリックし、志願者を追加してください。 新規申込手続きへ

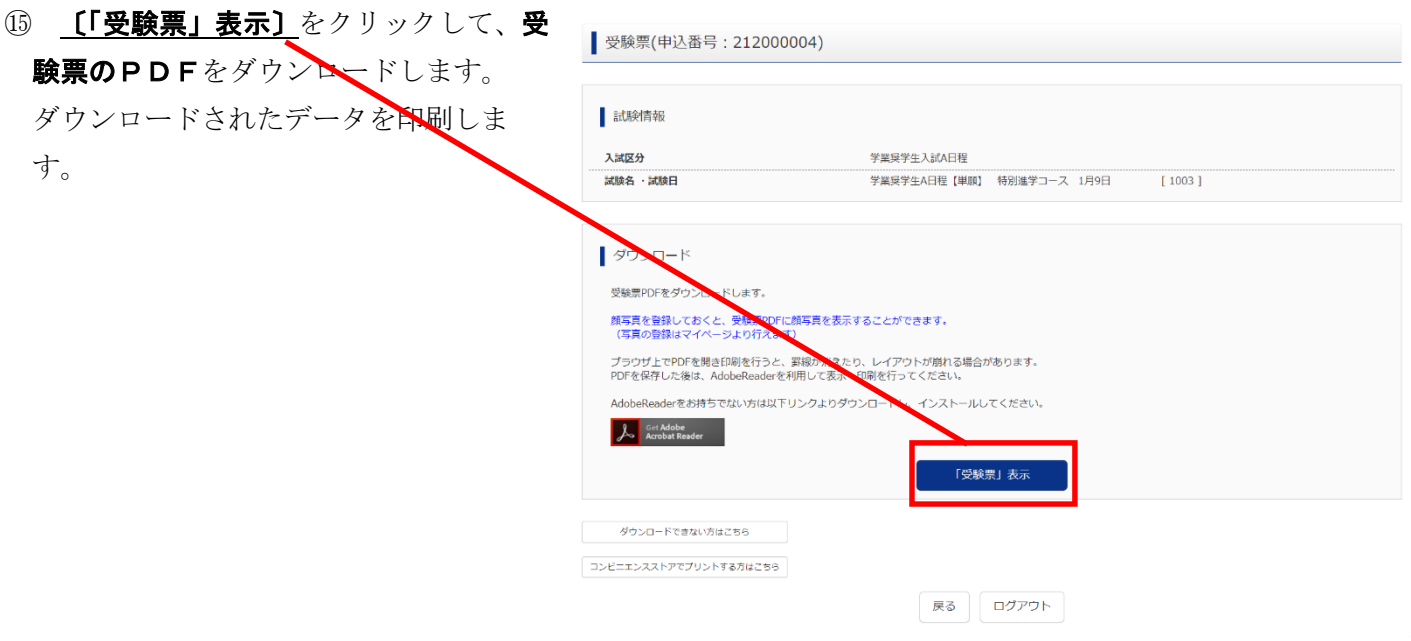

<参考>

インターネット出願の方法

<https://youtu.be/jqeYVOoRGFc> QR コード

動画内容(デモ画面を用いた説明)

- (1) ID 登録
- (2) 出願情報の入力
- (3) 試験選択
- (4) 申込内容確認書での確認
- (5) 受験料の支払い
- (6) 受験票等の出力・印刷

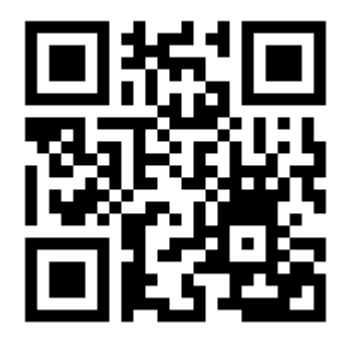

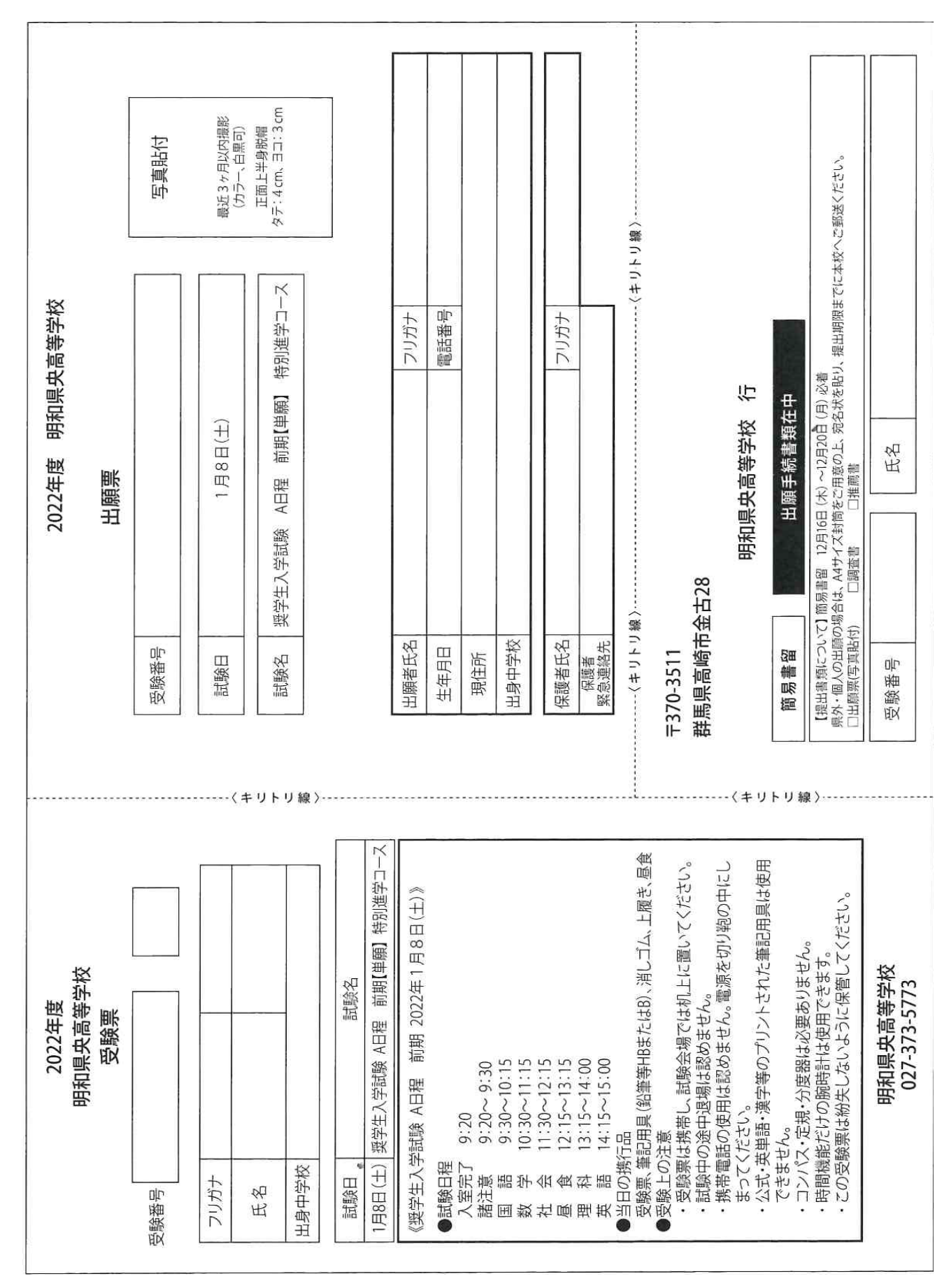

<受験票>

※こちらの受験票はサンプルになります。

▲インターネット出願状況照会サイト申請方法▲

①インターネット出願状況照会サイトへアクセスする

URL → <https://mirai-compass.net/adm/pubAdmin/loginSchSelect.jsf>

②『ユーザ登録申請へ』ボタンをクリック

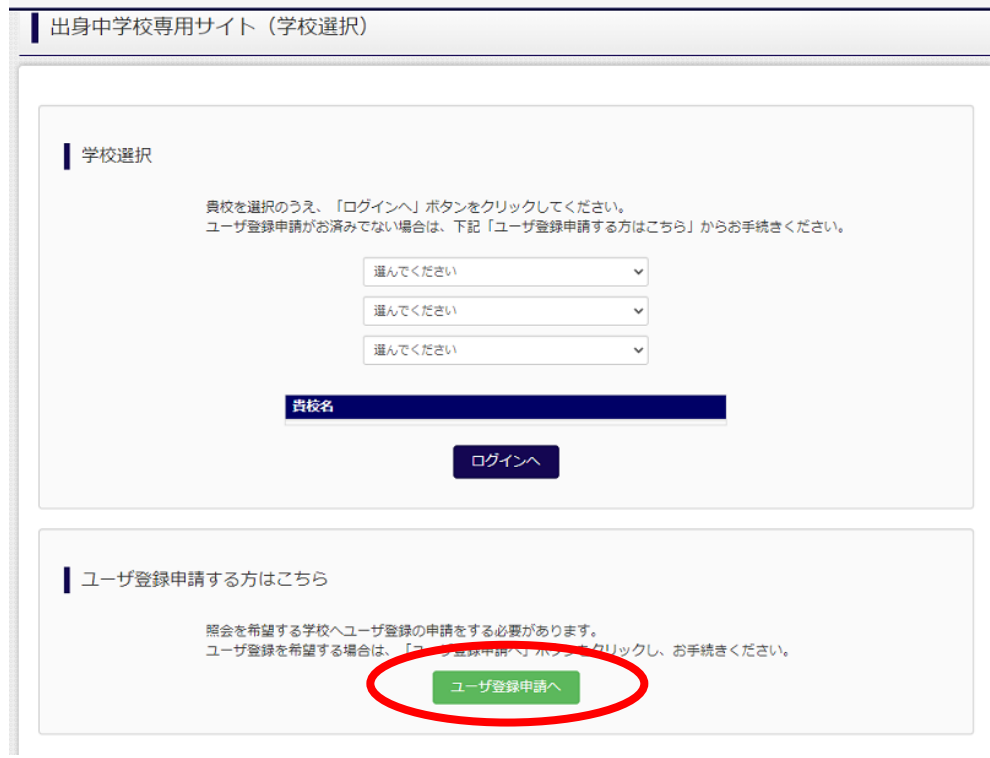

③『申請学校選択』画面で、明和県央高等学校を選択する

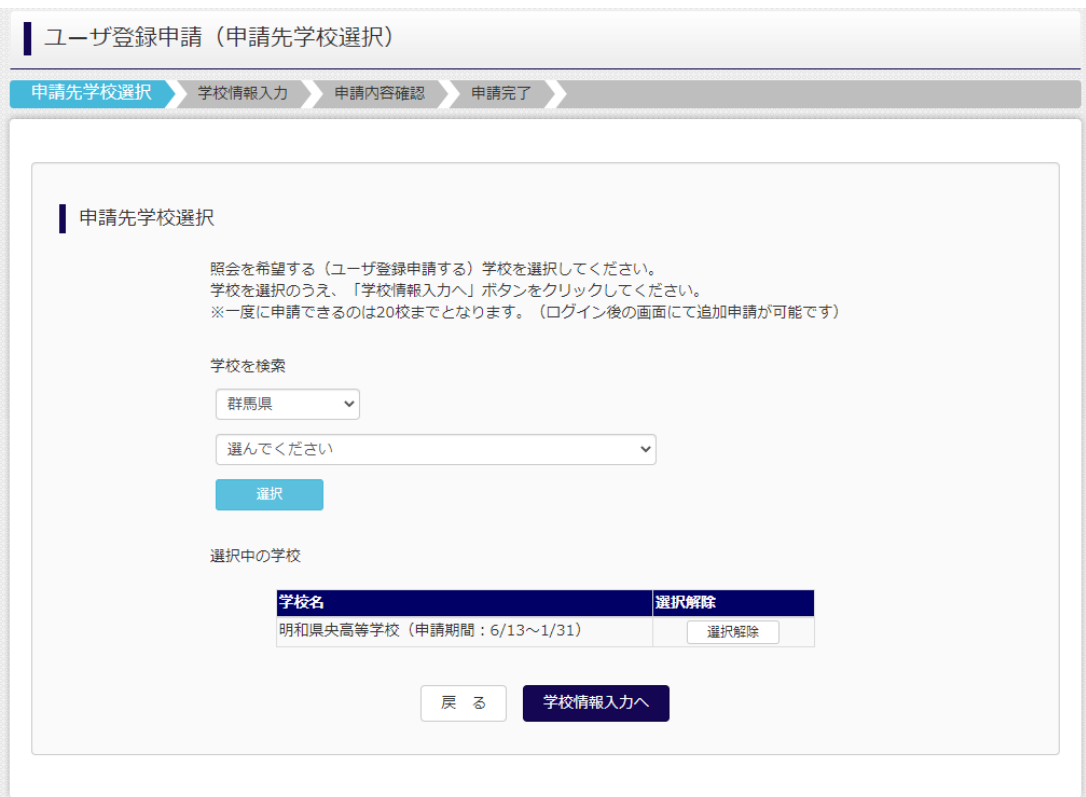

④『ユーザ登録申請(学校情報入力)』画面で、必要な情報の入力をする。

※この際、『申請用キーワード』の入力忘れが毎年多く発生しているので、

ご注意いただければと思います。

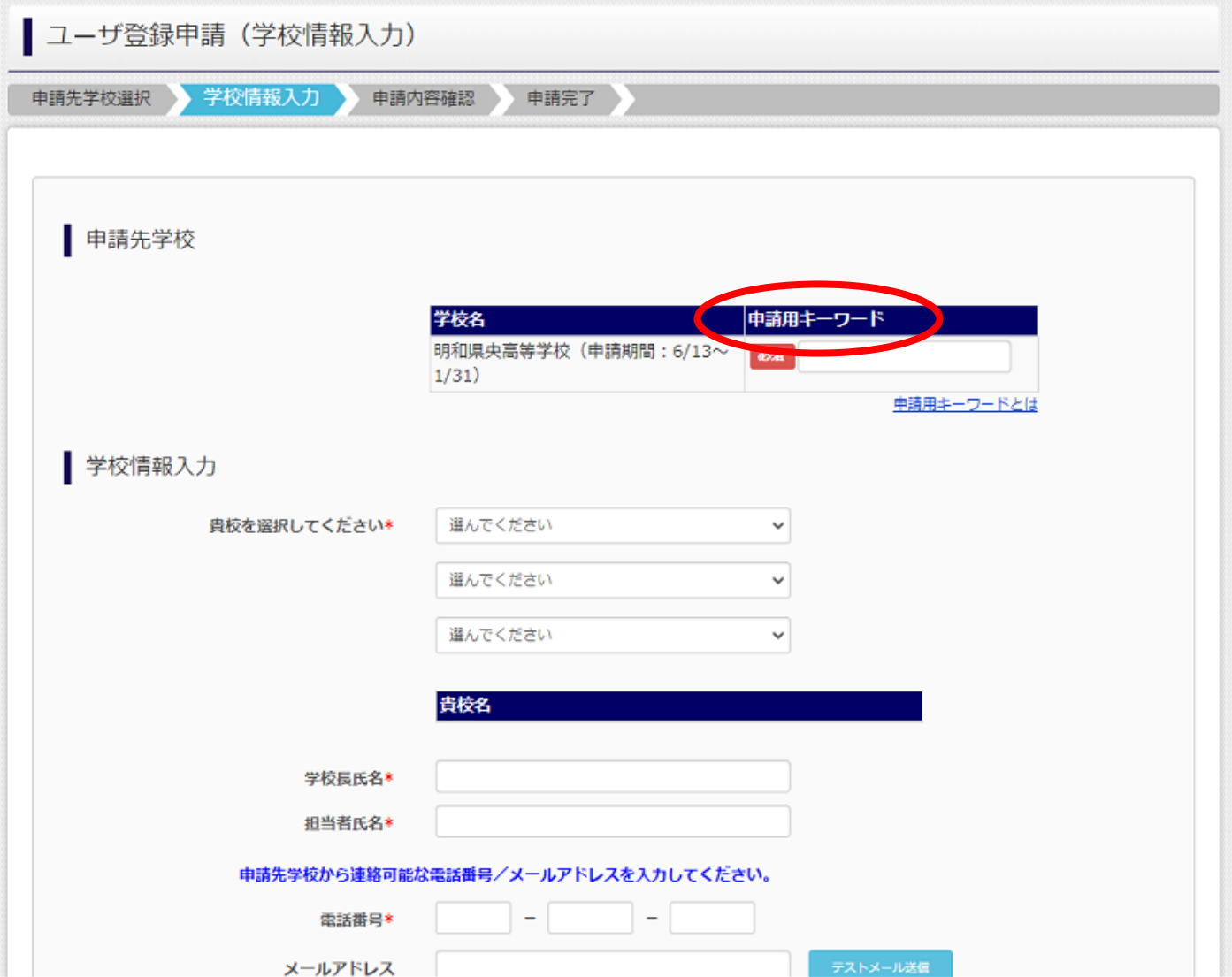